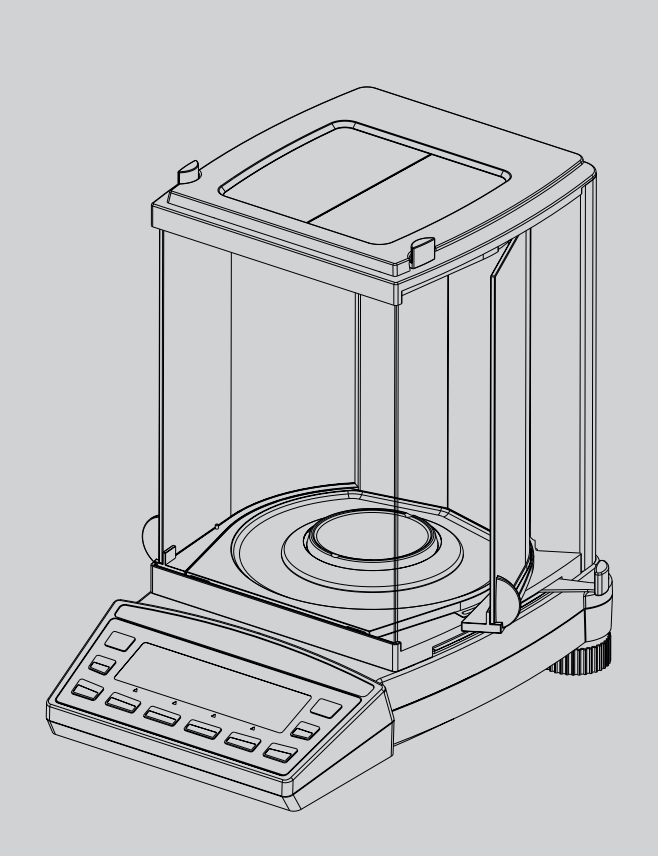

## *Precisa Waagen Serie XR*

*Bedienungsanleitung*

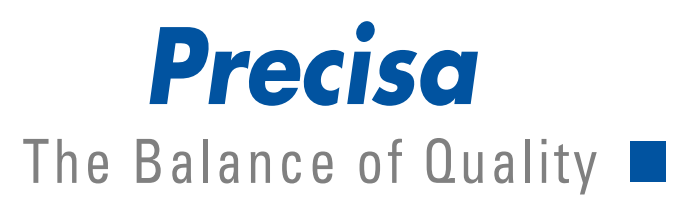

350-8112-100c1

## **Identifikation**

# **Deutsch**

## **Kundenservice**

Precisa Instruments AG Moosmattstrasse 32 CH-8953 Dietikon Tel.  $+41-44-744$  28 28 Fax.  $+41-44-744$  28 38 Email **service@precisa.ch**

**http://www.precisa.com** Informationen und Adressen zu lokalen Kundendienst-Stellen entnehmen Sie unserer Homepage.

## **Copyright**

Diese Betriebsanleitung ist urheberrechtlich geschützt. Alle Rechte vorbehalten. Kein Teil der Betriebsanleitung darf ohne schriftliche Genehmigung in irgendeiner Form durch Fotokopien, Mikrofilm, Nachdruck oder andere Verfahren, insbesondere auch elektronischer Art, reproduziert, verarbeitet, vervielfältigt oder verbreitet werden.

© Precisa Instruments AG, 8953 Dietikon, Switzerland, 2005.

## <span id="page-3-0"></span>**1 ‹bersicht**

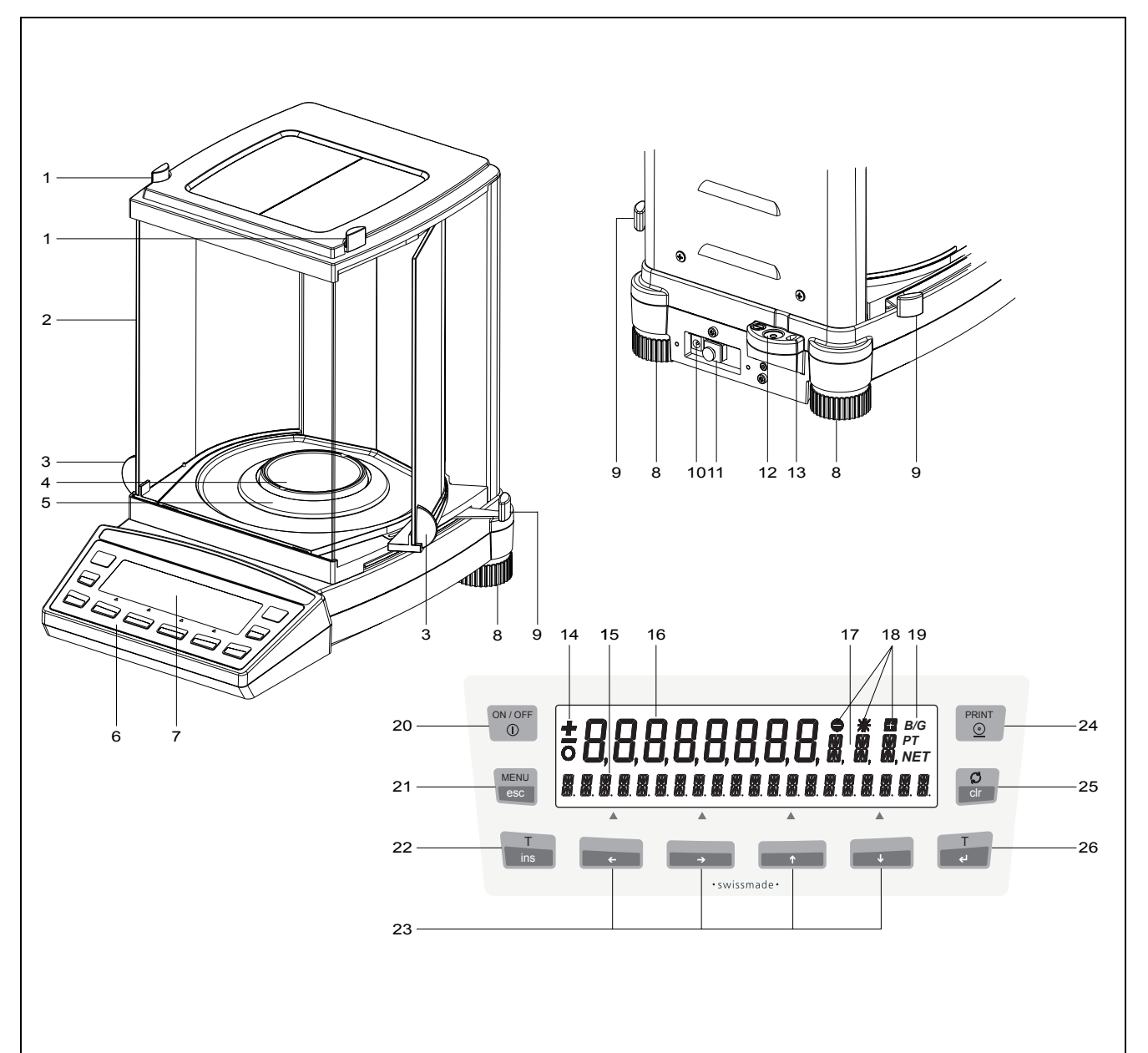

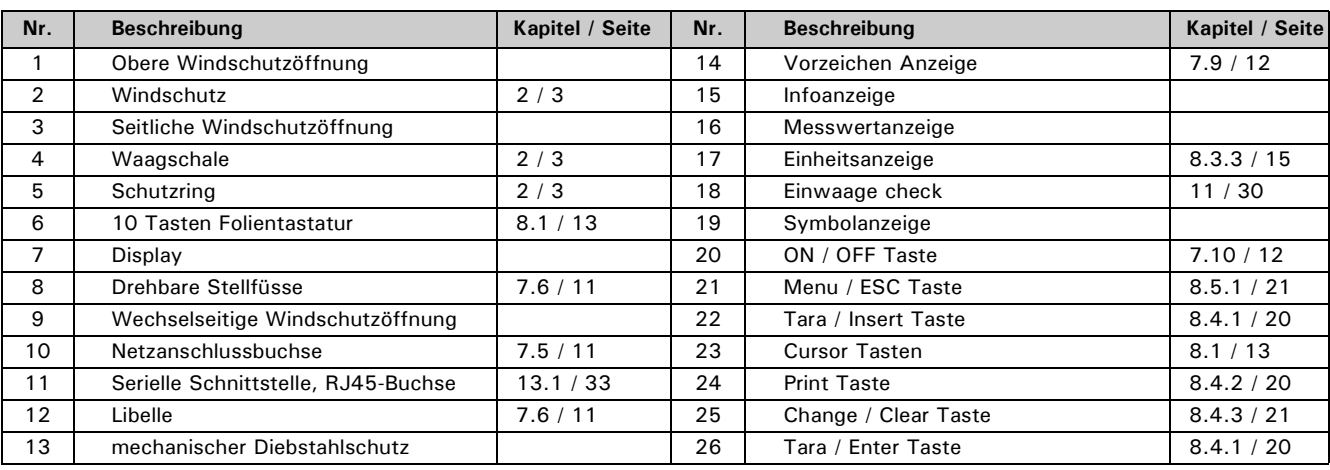

## <span id="page-4-0"></span>**2 Lieferumfang**

Kontrollieren Sie sofort nach dem Auspacken aller Teile, ob die Lieferung vollständig ist.

![](_page_4_Figure_3.jpeg)

Die Waage wird in teilzerlegtem Zustand geliefert. Montieren Sie die einzelnen Bauteile in der unten angegebenen Reihenfolge.

- Montieren Sie den Windschutz(3) bzw. den Schutzring(2) mit den zwei mitgelieferten Schrauben
- Legen Sie die Waagschale(1) auf
- Stecken Sie das Steckernetzteil(5) in die hinten an der Waage(4) befindliche Buchse ein.

![](_page_4_Picture_8.jpeg)

Für den Zusammenbau wird ein Schraubendreher benötigt.

Alle Teile müssen sich ohne Kraftaufwand zusammenstecken lassen. Wenden Sie keine Gewalt an. Bei Problemen hilft Ihnen der Precisa-Kundendienst gerne weiter.

## <span id="page-5-0"></span>**3 Unterflurw‰gung**

Gegenstände, welche aufgrund ihrer Grösse oder Form nicht auf die Waagschale gestellt werden können, können mit Hilfe der Unterflurwägung gewogen werden.

Gehen Sie wie folgt vor:

- Schalten Sie die Waage aus.
- Nehmen Sie die Waagschale und den Waagschalenträger ab und drehen Sie die Waage um.
- Schieben Sie den Metalldeckel (1) am Unterboden der Waage zur Seite.
- Hängen Sie einen kleinen Haken (als Zubehör erhältlich, siehe Kap. "Zubehör") in die Bohrung (3) des nun sichtbaren Metallgussteils (2).
- Stellen Sie die Waage über eine Öffnung.
- Legen Sie den Waagschalenträger und die Waagschale wieder auf.
- Nivellieren Sie die Waage. ([Siehe Kap. 7.6 "Nivellierung"](#page-12-0))
- Schalten Sie die Waage ein.
- Hängen Sie das Wägegut an den Haken und führen Sie die Wägung durch.

![](_page_5_Figure_13.jpeg)

### **VORSICHT**

Achten Sie darauf, dass der für die Unterflurwägung verwendete Haken stabil genug ist, um das gewünschte Wägegut sicher zu halten.

A

![](_page_5_Picture_16.jpeg)

Achten Sie darauf, dass bei abgenommenem Waagschalenträger weder Schmutz noch Feuchtigkeit ins Waageninnere gelangen kann.

Nach Beendigung der Unterflurwägung muss die Öffnung am Waagenboden wieder verschlossen werden (Staubschutz).

## <span id="page-6-0"></span>**4 Zubehˆr**

![](_page_6_Picture_75.jpeg)

![](_page_7_Picture_278.jpeg)

![](_page_7_Picture_279.jpeg)

## **5 Einleitung**

Precisa Waagen sind einfach und funktionell zu bedienen.

Dank des vielseitigen Waagenprogrammes können Sie Precisa Waagen nicht nur für einfache Wägungen, sondern auch für die Durchführung verschiedener Wägeapplikationen wie z.B. Prozent- oder Stückzahlwägungen verwenden und die erhaltenen Messergebnisse unverwechselbar und genau dokumentieren.

Praktisch alle Modelle können in eichfähiger Ausführung nach EG/OIML-Vorschriften geliefert werden.

Die wichtigsten Grundausstattungsmerkmale von Precisa Waagen umfassen:

- Einfach zu bedienendes 10-Tasten-Multifunktions-Bedienungsfeld
- LCD- oder Fluoreszenzdisplay mit mehrzeiliger Anzeige
- Anti-Diebstahl-Codierung mit vierstelligem Zahlencode
- 10 Benutzerprofile (MUM Multiuser Memory)
- ICM-Autokalibrierung (Intelligent Calibration Mode)
- Serial Interface RS232/V24 zur Datenübertragung
- ISO- und GLP-konforme Protokollierung der Messresultate
- Kapazitäts- und Resttara-Anzeige
- Diverse Applikationsprogramme: Stückzählung, Prozentwägung, Rezeptierung, Tierwägen, Differenzwägen, Rechnerfunktionen, Checkund Referenzwägungen etc.
- Statistikprogramm
- Vorrichtung für Unterflur-Wägungen

## **5.1 Wissenswertes zur Betriebsanleitung**

Lesen Sie diese Betriebsanleitung vollständig und sorgfältig durch, damit Sie das volle Potential und die vielfältigen Möglichkeiten der Waage bei Ihrer täglichen Arbeit optimal nutzen können.

Diese Betriebsanleitung enthält Orientierungshilfen in Form von Piktogrammen und Tastendarstellungen, welche Ihnen das Auffinden der gesuchten Informationen erleichtern sollen:

- Tastenbezeichnungen sind in Anführungszeichen aufgeführt und durch halbfette Schrift hervorgehoben: «**ON/OFF**» oder « $\mathbb{S}^n$ .
- Bei der Erklärung der Bedienschritte wird zur Veranschaulichung links neben der Liste der Bedienschritte die entsprechende Displayanzeige graphisch dargestellt:

![](_page_9_Picture_206.jpeg)

## **5.2 Garantiekarte**

Der Bedienungsanleitung liegt eine Garantiekarte bei, welche von Ihrem Precisa-Vertreter vor der Übergabe der Waage ausgefüllt wurde.

![](_page_9_Figure_25.jpeg)

Überprüfen Sie, ob die Garantiekarte dieser Betriebsanleitung beiliegt und vollständig ausgefüllt ist.

## **5.3 Konformit‰t**

Die Waage wurde gemäss der in den beigelegten Konformitätserklärung aufgeführten Normen und Richtlinien gefertigt und geprüft.

Das für den Betrieb der Waage konstruierte, ausschliesslich für diesen Verwendungszweck vorgesehene Steckernetzteil entspricht der elektrischen Schutzklasse II.

## <span id="page-10-0"></span>**6 Sicherheit**

## **6.1 Darstellungen und Symbole**

Wichtige Anweisungen, welche die Sicherheit betreffen, werden bei der jeweiligen Tätigkeitsbeschreibung optisch hervorgehoben:

## **GEFAHR**

Warnung vor einer möglichen Gefahr, welche zum Tod oder zu schweren Körperverletzungen führen **kann.**

## **VORSICHT**

Warnung vor einer möglicherweise gefährlichen Situation, welche zu leichten Körperverletzungen oder Sachschäden führen kann.

#### U **HINWEIS**

Tipps und wichtige Regeln zum korrekten Arbeiten mit der Waage.

## **6.2 Sicherheitshinweise**

- Bei Verwendung der Waage in Umgebungen mit erhöhten Sicherheitsanforderungen sind die entsprechenden Bestimmungen zu beachten.
- Die Waage darf nur mit dem mitgelieferten, ausschliesslich für die Verwendung mit Precisa-Waagen bestimmten Steckernetzteil betrieben werden.
- Vor dem Einstecken des Steckernetzteils ist sicherzustellen, dass die auf dem Steckernetzteil angegebene Betriebsspannung mit der Netzspannung übereinstimmt. Falls sie nicht übereinstimmt, wenden Sie sich bitte an den Precisa-Kundendienst.
- Wenn das Steckernetzteil oder dessen Stromkabel beschädigt ist, muss die Waage unverzüglich vom Stromnetz getrennt (Steckernetzteil ausstecken) und gegen unbeabsichtigten Betrieb gesichert werden. Die Waage darf erst wieder mit einem einwandfreien Steckernetzteil betrieben werden.
- Wenn aus irgendwelchen Gründen anzunehmen ist, dass ein gefahrloser Betrieb der Waage nicht mehr möglich ist, so ist die Waage unverzüglich vom Stromnetz zu trennen (Steckernetzteil ausstecken) und gegen unbeabsichtigen Betrieb zu sichern.
- Bei der Durchführung von Wartungsarbeiten müssen unbedingt die in Kap. 9.1 "Wartung und Pflege" aufgeführten Hinweise beachtet werden.
- Die Waage nicht in explosionsgefährdeten Bereichen betreiben.
- Achten Sie darauf, dass beim Abwägen von Flüssigkeiten keine Flüssigkeit ins Innere der Waage bzw. in Anschlüsse auf der Geräterückseite und das Steckernetzteil gelangt. Nach Verschütten von Flüssigkeit auf die Waage muss sie unverzüglich vom Stromnetz getrennt und gegen unbeabsichtigten Betrieb gesichert werden (Steckernetzteil ausstecken). Die Waage darf erst nach Überprüfung durch einen Precisa-Servicetechniker wieder betrieben werden.
- Die Betriebsanleitung muss von jedem Bediener der Waage gelesen werden und muss am Arbeitsplatz jederzeit verfügbar sein.
- Die Waage darf ausschliesslich zum Wägen von Feststoffen und von in sicheren Behältern abgefüllten Flüssigkeiten sowie für Tierwägungen und Dichtebestimmungen benützt werden. Dabei darf die maximal zulässige Belastung der Waage nie überschritten werden, da die Waage ansonsten beschädigt werden kann.
- Bei Verwendung der Waage in Kombination mit anderen Geräten sind die für die jeweiligen Zusatzgeräte geltenden Bestimmungen zu deren sicherem Gebrauch und bestimmungsgemässer Verwendung unbedingt zu beachten.

## **7 Inbetriebnahme**

## **7.1 Auspacken**

Die Waagen werden in einer umweltfreundlichen, speziell für dieses Präzisionsinstrument entwickelten Verpackung geliefert, welche die Waage beim Transport optimal schützt.

## **HINWEIS**

Bewahren Sie die Originalverpackung auf, um bei einem Versand oder Transport der Waage Transportschäden zu vermeiden und um die Waage bei einer längeren Ausserbetriebnahme optimal lagern zu können.

Um Beschädigungen zu vermeiden, müssen beim Auspacken der Waage folgende Punkte beachtet werden:

• Packen Sie die Waage sorgfältig aus. Es handelt sich um ein Präzisionsinstrument.

n

- Bei sehr tiefen Aussentemperaturen sollte die Waage zuerst einige Stunden in der ungeöffneten Transportverpackung in einem trockenen, normal temperierten Raum gelagert werden, damit sich beim Auspacken keine Kondensfeuchtigkeit auf der Waage niederschlägt.
- Überprüfen Sie die Waage sofort nach dem Auspacken auf äusserlich sichtbare Beschädigungen. Sollten Sie Transportschäden feststellen, informieren Sie umgehend Ihren Servicevertreter.
- Soll die Waage nicht direkt nach dem Kauf eingesetzt, sondern erst zu einem späteren Zeitpunkt in Betrieb genommen werden, so sollte sie an einem trockenen Ort mit möglichst geringen Temperaturschwankungen aufbewahrt werden. ([siehe Kap. 7.3 "Lagerung"](#page-11-0))
- Lesen Sie diese Betriebsanleitung durch, ehe Sie mit der Waage arbeiten und beachten Sie die Sicherheitshinweise. [\(siehe Kap. 6 "Sicherheit"](#page-10-0))

## **7.2 Transport und Versand**

Ihre Waage ist ein Präzisionsgerät. Behandeln Sie sie sorgfältig.

Vermeiden Sie während des Transports Erschütterungen, stärkere Stösse oder Vibrationen.

 $\blacksquare$ 

1

Achten Sie darauf, dass w‰hrend des Transports keine starken Temperaturschwankungen auftreten und dass die Waage nicht feucht werden kann (Kondenswasser).

## **HINWEIS**

Versenden und transportieren Sie die Waage vorzugsweise in der Originalverpackung, um Transportsch‰ den zu vermeiden.

## <span id="page-11-0"></span>**7.3 Lagerung**

Wenn Sie die Waage längere Zeit ausser Betrieb nehmen, trennen Sie sie vom Stromnetz, reinigen Sie sie gründlich ([siehe Kap. 14.1 "Wartung und Pflege"](#page-37-0)) und lagern sie an einem Platz, welcher folgende Bedingungen erfüllt:

- Keine starken Erschütterungen, keine Vibrationen
- Keine grossen Temperaturschwankungen
- Keine direkte Sonneneinstrahlung
- Keine Feuchtigkeit

### **HINWEIS**

Lagern Sie die Waage vorzugsweise in der Originalverpackung, da diese die Waage optimal schützt.

## <span id="page-12-2"></span>**7.4 Standortwahl**

Um eine einwandfreie Funktion Ihrer Waage zu gewährleisten, muss der Waagenstandort so gewählt werden, dass die zulässigen Umgebungsbedingungen eingehalten werden und zudem folgende Voraussetzungen erfüllt sind:

- Stellen Sie die Waage auf eine feste, erschütterungs- und möglichst vibrationsarme, horizontale Unterlage
- Schützen Sie die Waage gegen Erschütterung und Herunterfallen
- Keine direkte Sonnenbestrahlung der Waage
- Keine Zugluft und keine übermässigen Temperaturschwankungen

Œ

## **HINWEIS**

Bei schwierigen Umgebungsbedingungen (leichte Erschütterungen, Vibrationen der Waage) kann die Waage durch geeignete Einstellung der Stabilitätskontrolle (siehe Kap. 8.3.6 "Wägemode") trotzdem präzise Ergebnisse liefern.

## <span id="page-12-1"></span>**7.5 Netzanschluss erstellen**

Beim Anschliessen der Waage an das Stromnetz müssen folgende Sicherheitshinweise unbedingt beachtet werden:

## **GEFAHR**

Überprüfen Sie vor dem Anschliessen an das Stromnetz, ob die auf der Waage oder dem Steckernetzteil **angegebene Betriebsspannung mit der ˆrtlichen Netzspannung ¸bereinstimmt.**

<span id="page-12-0"></span>Stimmt die Betriebsspannung nicht mit der Netzspannung überein, so darf die Waage oder das Stecker**netzteil keinesfalls ans Stromnetz angeschlossen werden. Kontaktieren Sie den Precisa-Kundendienst.**

## **7.6 Nivellierung**

Für eine einwandfreie Funktion muss die Waage exakt horizontal aufgestellt werden.

Die Waage ist mit einer "Libelle" zur Niveaukontrolle und zwei drehbaren Stellfüssen ausgestattet, mit deren Hilfe kleinere Höhenunterschiede bzw. Unebenheiten der Waagenstandfläche ausgeglichen werden können. Die beiden Schraubfüsse müssen so eingestellt werden, dass die Luftblase in der Libelle exakt im Zentrum

der Sichtglas-Markierung liegt.

![](_page_12_Figure_18.jpeg)

Um genaue Messwerte zu erhalten, muss die Waage nach jedem Standortwechsel sorgfältig neu nivelliert werden.

## <span id="page-13-2"></span>**7.7 Gewicht-Kalibrierung**

Da der Wert der Erdbeschleunigung nicht an jedem Ort der Erde gleich ist, muss jede Waage – gemäss dem zugrundeliegenden physikalischen Wägeprinzip – am Aufstellort auf die dort herrschende Erdbeschleunigung abgestimmt werden. Dieser Justiervorgang, "Kalibrierung" genannt, muss bei der ersten Inbetriebnahme und nach jedem Standortwechsel durchgeführt werden. Um genaue Messwerte zu erhalten, empfiehlt es sich zudem, die Waage auch im Wägebetrieb periodisch zu kalibrieren.

Die Waage muss bei der ersten Inbetriebnahme und nach jedem Standortwechsel kalibriert werden. Wenn Sie nach "Gute Laborpraxis GLP" arbeiten, beachten Sie die vorgeschriebenen Intervalle für die Kalibrierung (Justierung).

a

**HINWEIS**

Die Einstellung der Kalibrierung erfolgt im Konfigurationsmenü. Sie kann – je nach Ausführung der Waage – extern, intern oder automatisch erfolgen [\(siehe Kap. 8.3.5 "Kalibrierungs-Funktionen"](#page-18-1) und [siehe Kap. 14.3](#page-38-0)  ["Kalibrierung"\)](#page-38-0).

Mit Hilfe des "Intelligent Calibration Mode" ICM kann die Waage die Grösse des Kalibriergewichtes selbst feststellen, was eine exakte Kalibrierung mit verschiedenen Gewichtsgrössen (je nach Ausführung in 10-g-, 50-g-, 100-g- und 500-g-Schritten) ermöglicht.

## **7.8 Dual- und Floating Range-Waagen**

Bei den Dual Range-Waagen wird immer zunächst im feinen, genaueren Bereich gewogen. Erst wenn der feine Bereich überschritten wird, schaltet die Waage automatisch in den Grobbereich.

Die Floating Range-Waagen haben einen 10fach genaueren Feinbereich, welcher über den gesamten Wägebereich verschiebbar ist. Durch Drücken der Tarataste «T» kann der Feinbereich so oft wie gewünscht über den gesamten W‰gebereich aufgerufen werden.

## <span id="page-13-0"></span>**7.9 Geeichte Waagen**

Die geeichten Waagen sind mit der EG/OIML-Zulassung versehen oder entsprechen den lokalen Eichvorschriften.

Das Waagenprogramm und gewisse Funktionen des Waagenausganges weichen bei den geeichten Waagen – entsprechend den EG/OIML-Vorschriften – vom Standardprogramm ab.

## **HINWEIS**

Erscheint in der Hauptanzeige einer geeichten Waage ein Kreis, so ist der angezeigte Wert ungeeicht.

Bei Waagen der Klasse (I) gilt der Kreis auch für die Aufwärmphase.

0

Bei Fragen zur Eichung der Waage oder zum Arbeiten mit geeichten Waagen steht der Precisa-Kundendienst jederzeit gerne zur Verfügung.

## <span id="page-13-1"></span>**7.10 Einschalten der Waage**

• Drücken Sie «ON/OFF», um die Waage einzuschalten.

Die Waage führt eine Selbstdiagnose durch, um die wichtigsten Funktionen zu überprüfen. Nach Beendigung des Aufstartprozesses (Dauer ca. 10 Sekunden) wird im Display "Null" angezeigt. Die Waage ist betriebsbereit und befindet sich im Wägemodus.

## **7.11 Auto-Standby-Modus**

Die Waage ist mit einem Auto-Standby-Modus ausgestattet, welcher im Konfigurationsmenü aktiviert bzw. deaktiviert werden kann.

Ist der Auto-Standby-Modus aktiviert, schaltet die Waage einige Zeit nach der letzten W‰gung oder Tastenbedienung automatisch auf Standby um (Stromsparfunktion).

Die Zeitspanne bis zum Umschalten auf Standby wird im Konfigurationsmenü definiert. (siehe Kap. 8.3.6 ["W‰gemode"](#page-18-0))

• Drücken Sie eine beliebige Taste oder legen Sie ein Gewicht auf, um die Waage aus dem Standby-Modus wieder in den Wägemodus zu überführen.

## **8 Bedienung**

Die Waage verfügt über zwei Hauptmenüs: das Konfigurationsmenü und das Applikationsmenü.

Im Konfigurationsmenü wird das Grundprogramm der Waage definiert. Dabei können Sie entweder mit der ab Werk programmierten Grundkonfiguration arbeiten, oder eine für Ihre spezifischen Bedürfnisse angepasste Anwenderkonfiguration definieren und speichern.

Im **Applikationsmenü** definieren Sie ein Arbeitsprogramm, welches an das spezifische Wägeproblem angepasst ist.

Ausserdem definieren Sie im Applikationsmenü auch die Parameter für das Statistikprogramm, die Check-Referenzw‰gung und das Benutzerprofile.

### <span id="page-14-0"></span>8.1 Bedienungsprinzip der Menüsteuerung

Das Konfigurationsmenü und das Applikationsmenü besitzen eine bis zu dreistufige Struktur, in welcher die Parameter für die verschiedenen Gerätefunktionen und die Applikationsprogramme definiert werden.

Mit den Cursortasten « $\iff$ », « $\Rightarrow$ », « $\mathcal{P}$ » und « $\mathcal{P}$ » bewegen Sie sich innerhalb der Menüstruktur.

![](_page_14_Figure_9.jpeg)

### **8.1.1 Bedienung im W‰gebetrieb**

![](_page_14_Picture_256.jpeg)

![](_page_14_Picture_257.jpeg)

 $\overline{\mathbf{A}}$ 

![](_page_15_Picture_244.jpeg)

### **8.1.2 Bedienung im Programmierbetrieb**

Die Waage kann auch ferngesteuert bedient werden. [\(siehe Kap. 13.2 "Fernsteuerungsbefehle"](#page-35-0))

## **8.2 Werks-Einstellungen setzen**

- Drücken Sie «ON/OFF», um die Waage einzuschalten.
- Halten Sie während des Aufstartvorganges die Tasten «T» und «MENU» ständig gedrückt, bis in der Anzeige "WERKS-KONFIG." eingeblendet wird und lassen dann die Tasten los. Die Waage wird auf die Werks-Einstellungen zurück gesetzt.

## **8.3 Ger‰tekonfiguration**

Dieses Kapitel erläutert das Konfigurationsmenü und dessen Funktionen.

![](_page_15_Picture_245.jpeg)

Im Konfigurationsmenü wird die Basiseinstellung der Waage definiert:

ï Die ab Werk programmierten Einstellungen in den Nebenpfaden sind **fett** gedruckt

• Für eine bessere Übersichtlichkeit wird bei jeder Funktionsbeschreibung nur der Teil des Menübaumes abgebildet, der dieser Funktion entspricht.

- Den gesamten Menübaum des Konfigurationsmenüs finden Sie im Kap. 10.3 "Konfigurations-Menübaum".
- Erläuterungen zu den Menüfunktionen sind *kursiv* gedruckt.

### 8.3.1 Aktivierung des Konfigurationsmenüs

- · Drücken Sie «ON/OFF», um die Waage einzuschalten.
- Halten Sie während des Aufstartvorganges (ca. 10 Sekunden) die Taste «MENU» ständig gedrückt, bis im Display die Anzeige "EINHEIT-1" erscheint.
- · Nun können Sie das Konfigurationsmenü verändern.

### 8.3.2 Sprach-Funktion

![](_page_16_Picture_45.jpeg)

Um die Sprache zu ändern, gehen sie wie folgt vor:

![](_page_16_Picture_46.jpeg)

<span id="page-16-0"></span>Das Menu kann durch drücken der «esc» Taste verlassen werden.

### <span id="page-16-1"></span>8.3.3 Wahl der Wägeeinheit

![](_page_16_Picture_47.jpeg)

Die Waage kann Ergebnisse in verschiedenen Einheiten anzeigen, wobei die Anzeige in Milligramm oder Kilogramm bei einigen Waagen aufgrund des jeweiligen Wägebereiches nicht möglich ist.

![](_page_16_Picture_48.jpeg)

![](_page_17_Picture_234.jpeg)

Um die Wägeeinheit zu ändern, gehen Sie wie folgt vor:

![](_page_17_Picture_235.jpeg)

Das Menu kann durch drücken der «esc» Taste verlassen werden.

### **8.3.4 Print-Funktionen**

![](_page_17_Picture_236.jpeg)

### "SET PRINTFORMAT"

Es werden die eingeschalteten Elemente gedruckt.

#### **ÑEINHEITENì**

Alle momentan aktiven Einheiten werden ausgedruckt.

### **ÑPRODUKT ttt...ì**

Hier kann eine alphanumerisch Produktbezeichnung eingegeben werden.

### **ÑPRODUKTMODEì**

- "HALTEN": Die Produktbezeichnung bleibt gespeichert.
- "LOESCHEN": Die Produktbezeichnung wird nach jedem Ausdruck gelöscht.
- "ZAEHLEN": Es wird nach der Produktbezeichnung ein Zähler ausgedruckt, der nach jedem Ausdruck um 1 erhöht wird.

Beim Anschluss eines Peripheriegerätes (z. B. eines Druckers) muss die Waagen-Schnittstelle im Untermenü "SET INTERFACE" konfiguriert werden. ([siehe Kap. 8.3.7 "Interface-Funktionen"\)](#page-19-0)

### <span id="page-18-1"></span>**8.3.5 Kalibrierungs-Funktionen**

![](_page_18_Picture_254.jpeg)

Zur Kalibrierung der Waage [siehe Kap. 7.7 "Gewicht-Kalibrierung"](#page-13-2) und [siehe Kap. 14.3 "Kalibrierung".](#page-38-0) Die Werkseinstellung hängt von der Ausführung der Waage ab.

### <span id="page-18-0"></span>**8.3.6 W‰gemode**

![](_page_18_Picture_255.jpeg)

Mit Hilfe der Wägemode-Funktionen beschreiben Sie die Qualität des Waagenstandortes. (siehe Kap. 7.4 ["Standortwahl"](#page-12-2)).

Mit Hilfe der Funktion "AUTO-STANDBY" können Sie definieren, nach welcher Zeitspanne der Nichtbenützung, die Waage automatisch in den Energiesparmodus umschaltet.

## **HINWEIS**

Die Auto-Standby-Funktion funktioniert nur bei aktivierter automatischer Nullpunktkorrektur  $($ "AUTO-ZERO").

a

IJ

### **ÑFLOATINGDISPLAYì**

Der eingestellte Wert für das Floating Display definiert die Zeitdauer, nach der jeweils ein neuer Messwert angezeigt wird.

Für die Definition dieser Zeitspanne ist die Qualität des Waagenstandorts ausschlaggebend. Auch die Stabilitätskontrolle muss geeignet gewählt werden. Empfohlene Werte:

- Optimaler Waagenstandort: "FLOATINGDISPLAY 0.08"
- Guter Waagenstandort: "FLOATINGDISPLAY 0.16"
- Kritischer Waagenstandort: "FLOATINGDISPLAY 0.32"

## **HINWEIS**

Der Floatingdisplay-Wert hängt mit der Stabilitätskontrolle und dem Waagenstandort zusammen. Zum Waagenstandort [siehe Kap. 7.4 "Standortwahl"](#page-12-2).

### **ÑSTABILITAETì**

Der eingestellte Wert für die Stabilitätskontrolle hängt mit der Qualität des Waagenstandorts zusammen und muss richtig gewählt werden, um optimale, reproduzierbare Ergebnisse zu erhalten. Wählen Sie:

- Optimaler Waagenstandort: "STABILITAET HOCH"<br>– Guter Waagenstandort: "STABILITAET MITTEL"
- Guter Waagenstandort:
- Kritischer Waagenstandort: "STABILITAET NIEDER"

### **ÑAUTO-STANDBYì**

Der Auto-Standby-Modus schaltet die Waage automatisch aus, wenn:

- die Waage tariert ist und während mindestens 5 Minuten "Null" angezeigt hat,
- die Waage während mindestens 5 Minuten keinen Fernsteuerungsbefehl über die Schnittstelle erhalten hat,
- die automatische Nullpunktkorrektur "AUTO-ZERO" aktiviert ist.

Um die Waage nach einer automatischen Auto-Standby-Abschaltung wieder zu starten, bestehen folgende Möglichkeiten:

- Drücken Sie kurz eine beliebige Taste
- Legen Sie ein Gewicht auf die Waagschale
- Senden Sie einen Fernsteuerbefehl über die Schnittstelle

### **ÑAUTO-ZEROì**

Wenn die automatische Nullpunktkorrektur "AUTO-ZERO" aktiviert ist, gibt die Waage immer einen stabilen Nullpunkt an (z. B. auch bei Raumtemperaturänderungen).

### <span id="page-19-0"></span>**8.3.7 Interface-Funktionen**

![](_page_19_Picture_220.jpeg)

Mit Hilfe der Interface-Funktionen wird die RS232/V24-Schnittstelle der Waage auf die Schnittstelle eines Peripheriegerätes abgestimmt. (siehe Kap. 13 "Datenübertragung")

### <span id="page-19-1"></span>**8.3.8 Datum und Uhrzeit**

![](_page_19_Figure_21.jpeg)

Bei einem Stromunterbruch läuft die Datums- und Zeitanzeige weiter. Sollte dies nicht der Fall sein, ist die Pufferbatterie der Waage erschöpft und muss vom Precisa-Kundendienst ersetzt werden.

### **8.3.9 Anti-Diebstahl-Codierung**

Die Waage kann durch einen frei wählbaren, vierstelligen Zahlencode gegen Diebstahl geschützt werden:

- Bei deaktivierter Anti-Diebstahl-Codierung kann die Waage nach einem Spannungsunterbruch ohne Code-Eingabe wieder eingeschaltet und betrieben werden.
- Bei aktivierter Anti-Diebstahl-Codierung verlangt die Waage nach jedem Spannungsunterbruch die Eingabe des Codes.
- Wird der Code falsch eingegeben, wird die Waage blockiert.
- Ist die Waage blockiert, muss sie zuerst vom Stromnetz getrennt, anschliessend erneut ans Netz angeschlossen und durch Eingabe des korrekten Codes freigeschaltet werden.
- Nach sieben aufeinanderfolgenden Falscheingaben erscheint in der Anzeige "WAAGE GESPERRT, SER-VICE ANRUFEN". In diesem Fall kann nur ein Precisa-Servicetechniker die Waage wieder freischalten.

 $\blacksquare$ 

## **HINWEIS**

#### **Ab Werk ist die Anti-Diebstahl-Codierung deaktiviert.**

Der **vorprogrammierte Code** ab Werk lautet: **8 9 3 7**

Dieser Code ist bei allen Waagen gleich. Geben Sie daher aus Sicherheitsgründen stets einen selbst gewählten Code ein.

Bewahren Sie Ihren **persˆnlichen Code** an einem sicheren Ort.

![](_page_20_Picture_232.jpeg)

Um die Anti-Diebstahl-Codierung zu aktivieren gehen Sie wie folgt vor:

![](_page_20_Picture_233.jpeg)

Um das Codewort zu ändern, gehen Sie wie folgt vor:

![](_page_20_Picture_234.jpeg)

### **8.3.10 Tastenton**

**ï TASTENTON**

TASTENTON **ON**/OFF *Tastenton ein- und ausschalten*

Ist der Tastenton eingeschaltet, so ertönt bei jeder Betätigung einer Taste ein kurzer Signalton.

### **8.3.11 Kontrast**

![](_page_21_Picture_301.jpeg)

KONTRAST **6** *Kontrast einstellen (Nur bei LCD-Anzeige)*

Einstellung des Anzeigen-Kontrastes bei Waagen mit LCD-Anzeige.

## <span id="page-21-2"></span>**8.4 Speziell zu bedienende Tasten**

### <span id="page-21-0"></span>**8.4.1 Die Tara-Taste**

### **• Auslösen einer Tarierung**

- Stellen Sie sicher, dass sich die Waage im Wägemodus befindet
- $-$  Drücken sie kurz «**T**»
- Die Waage führt eine Tarierung aus

### **• Bereichsumschaltung**

(Diese Option ist nur bei Floating Range und Dual Range Waagen vorhanden)

- Stellen Sie sicher, dass sich die Waage im Wägemodus befindet
- Halten sie «T» gedrückt, bis "RANGE FINE ON" oder "RANGE FINE OFF" angezeigt wird
- $-$  Lassen Sie «**T**» los
- Wird "RANGE FINE OFF" gewählt, so arbeitet die Waage nur noch im 10fach ungenaueren Grobbereich.

### **• Auslösen einer Kalibrierung**

- Stellen Sie sicher, dass sich die Waage im Wägemodus befindet
- Halten sie «T» gedrückt, bis "KALIBRIERUNG" angezeigt wird
- Lassen Sie «**T**» los
- Die Waage führt eine Kalibrierung durch gemäss Einstellungen im Konfigurationsmenü (siehe Kap. 8.3.5 ["Kalibrierungs-Funktionen"](#page-18-1) und [siehe Kap. 14.3 "Kalibrierung"\)](#page-38-0) und protokolliert diese aud dem Drucker.

### **• Auslösen der automatischen Ermittlung der Reproduzierbarkeit(ART)**

- Stellen Sie sicher, dass sich die Waage im Wägemodus befindet
- Halten sie «T» gedrückt, bis "WIEDERHOLBARKEIT" angezeigt wird
- Lassen Sie «T» los
- Die Waage führt die automatische Ermittlung der Reproduzierbarkeit durch und protokolliert diese durch einen Ausdruck ([siehe Kap. 14.4 "Automatische Ermittlung der Reproduzierbarkeit \(ART\)"](#page-40-0)).

## **HINWEIS**

<span id="page-21-1"></span>Eine Kalibrierung kann mit der «ON/OFF» Taste abgebrochen werden.

U

### **8.4.2 Die Print-Taste**

- ï **Ausdrucken eines Einzelwertes, bzw. eines Protokolls**
	- Stellen Sie sicher, dass sich die Waage im Wägemodus befindet
	- Drücken sie kurz «PRINT»
	- Der Einzelwert, bzw. das Protokoll wird ausgedruckt
- ï **Reset des Produktez‰hlers auf 1**
	- Stellen Sie sicher, dass sich die Waage im Wägemodus befindet
	- Drücken sie «PRINT», bis "RESET PROD.-ZAEHLER" angezeigt wird
	- ñ Lassen Sie ´**PRINT**ª los
	- Der Produktezähler wird auf 1 zurückgesetzt.

### ï **Ausdrucken der Waagen-Einstellungen**

- Stellen Sie sicher, dass sich die Waage im Wägemodus befindet
- Halten sie «PRINT», bis "PRINT STATUS" angezeigt wird
- ñ Lassen Sie ´**PRINT**ª los

- Die Waagen-Einstellungen werden ausgedruckt

### ï **Ausdrucken der Applikations-Einstellungen**

- Stellen Sie sicher, dass sich die Waage im Wägemodus befindet
- Halten sie «PRINT», bis "PRINT APPLIKATIONEN" angezeigt wird
- $-$  Lassen Sie «**PRINT**» los
- Die Applikations-Einstellungen werden ausgedruckt

### ï **Ausdrucken der Kalibrations-Information**

- Stellen Sie sicher, dass sich die Waage im Wägemodus befindet
- Halten sie «PRINT», bis "PRINT KALIBRIER INFO" angezeigt wird
- ñ Lassen Sie ´**PRINT**ª los
- $-$  Die Informationen zu den letzten 50 Kalibrationen werden ausgedruckt. Zeit und Datum sowie die Temperatur in der Waage zum Zeitpunkt der Kalibration in Grad Celsius. Wurden mehr als 50 Kalibrationen durchgeführt, wird die älteste gelöscht.

### <span id="page-22-1"></span>**8.4.3 Die Change-Taste**

#### ï **Umschalten in andere Applikationen**

- Solange Sie « $\mathbb{C}^n$ » gedrückt halten, werden alle aktiven Applikationen nacheinander angezeigt: wenn z. B. das Statistikprogramm, das Checkprogramm und die Zählapplikation aktiviert sind, erscheint nacheinander in der Info-Zeile: "STATISTIK", "CHECK +/-", "ZAEHLEN", "WAEGEN".
- Lassen Sie « $\mathbb{C}^*$  los, wenn die Applikation angezeigt wird, in welche umgeschaltet werden soll.

### <span id="page-22-2"></span>8.5 Applikationsmenü

Im Applikationsmenü werden die Arbeitsprogramme der Waage den Benutzerbedürfnissen angepasst:

![](_page_22_Picture_290.jpeg)

- ï Die ab Werk programmierten Einstellungen in den Nebenpfaden sind **fett** gedruckt
- Für eine bessere Übersichtlichkeit wird bei jeder Applikationsbeschreibung nur der Teil des Menübaumes abgebildet, der dieser Applikation entspricht.
- Den gesamten Menübaum des Applikationsmenüs finden Sie im Kap. 15.2 "Applikations-Menübaum".
- <span id="page-22-0"></span>• Erläuterungen zu den Menüfunktionen sind *kursiv* gedruckt.

### **8.5.1 Aktivierung des Applikationsmenüs**

• Um ins Applikationsmenü zu gelangen drücken Sie nach beendetem Aufstartvorgang «**MENU**».

### **8.5.2 W‰hlen eines Applikationsprogramms**

![](_page_22_Picture_291.jpeg)

 $\overline{\phantom{a}}$ 

![](_page_23_Picture_29.jpeg)

In diesem Funktionsfeld wählen Sie das gewünschte Applikationsprogramm.

Wird im Menü "SET APP." ein Applikationsprogramm ausgewählt, so werden im Menü "SETUP APPLIKATI-ON" nur noch jene Untermenüs angezeigt, welche die für die Definition des gewählten Applikationsprogramms notwendigen Funktionen und Parameter enthalten.

Q **HINWEIS** Die Beschreibung von Applikationen, welche nicht in dieser Betriebsanleitung beschrieben werden entnehmen Sie der Applikationsbedienungsanleitung.

## **9 Applikationen**

## **9.1 Einheiten**

### $\cdot$  **SETUP APPLIKATION**

![](_page_24_Picture_254.jpeg)

Ø

#### **Belegung der Funktionstasten:**

![](_page_24_Picture_255.jpeg)

## **HINWEIS**

Die Einheit-1 für den Basisbetrieb wird im Konfigurationsmenü definiert. (Standard-Einheit für alle Wägungen, wenn nicht das Arbeitsprogramm "EINHEITEN" aufgerufen ist, siehe Kap. 8.3.3 "Wahl der Wägeein[heit"\)](#page-16-1)

![](_page_24_Picture_256.jpeg)

Durch Drücken der jeweiligen Funktionstaste wird die Gewichtsanzeige auf die entsprechende Einheit umgeschaltet. Durch drücken der «PRINT» Taste wird der Gewichtswert in der angezeigte Einheit ausgedruckt.

## **9.2 Z‰hlen**

### $\cdot$  **SETUP APPLIKATION**

![](_page_24_Picture_257.jpeg)

A

Mit Hilfe der Applikation "ZAEHLEN" können Sie gleich schwere Gegenstände (Schrauben, Kugeln, Münzen, etc.) zählen.

Hierzu müssen Sie zunächst eine definierte Anzahl (z.B. 5 Stück) der Gegenstände auflegen und durch Drükken der entsprechenden Funktionstaste das Referenzgewicht bestimmen.

## **HINWEIS**

Je nach Gewicht und Toleranzen der zu zählenden Gegenstände sollten Sie für die Bestimmung des Referenzgewichtes eine repräsentative Anzahl Gegenstände abzählen.

![](_page_25_Picture_67.jpeg)

Durch drücken der «PRINT» Taste wird die angezeigte Stückzahl ausgedruckt.

#### 9.3 **Prozent**

![](_page_25_Picture_68.jpeg)

Mit Hilfe des Arbeitsprogrammes "PROZENT" können Sie die Gewichte verschiedener Messungen in Prozenten, bezogen auf ein zuvor definiertes Referenzgewicht, anzeigen und ausdrucken.

![](_page_25_Picture_69.jpeg)

Alle weiteren Messwerte werden nun in Prozenten bezogen auf das definierte Referenzgewicht angezeigt. Durch drücken der «PRINT» Taste wird der angezeigte Prozentwert ausgedruckt.

#### <span id="page-25-0"></span> $9.4$ **Kalkulator**

![](_page_25_Picture_70.jpeg)

Bei Aktivierung der Applikation "KALKULATOR" wird jeder der vier Funktionstasten eine Berechnungsmethode mit folgenden Einstellungen zugeordnet.

### "NAME"

Bezeichnung der Funktionstaste, max. 5 Zeichen.

### "FAKTOR"

Faktor mit welchem der Gewichtswert verrechnet werden soll.

### "MODE"

Multiplikation des Faktors mit dem Gewichtswert oder Division des Faktors durch den Gewichtswert.

### "KOMMASTELLEN"

Definition mit wievielen Kommastellen das Resultat angezeigt werden soll.

### "ANZEIGE-TEXT"

Einheit welche im Display angezeigt wird, max 3 Zeichen.

### **ÑDRUCKER-TEXTì**

Einheit welche ausgedruckt wird, max 8 Zeichen.

Im Programmbetrieb erscheinen über den Funktionstasten die zuvor definierten Namen der Tasten. So können Sie beispielsweise die Gewichte von Stoffmustern bekannter Grösse direkt in "Gramm pro Quadratmeter" umrechnen und anzeigen lassen.

![](_page_26_Figure_5.jpeg)

Durch drücken der «PRINT» Taste wird der berechnete Messwert mit dem eingestellten Drucker-Text ausgedruckt.

### **9.5 Papier**

Die Einstellung des Papier-Programmes erfolgt wie beim Kalkulator. [\(siehe Kap. 9.4 "Kalkulator"\)](#page-25-0)

Mit Hilfe dieses Programmes können Sie die Gewichte von Papierstücken mit Normgrössen direkt in "Gramm pro Quadratmeter" umrechnen und anzeigen lassen. Standartmässig sind die Normgrössen 100 cm<sup>2</sup>, 20x25 cm, A4 und 40x25 cm eingestellt und den Funktionstasten zugeordnet.

![](_page_26_Picture_268.jpeg)

Durch drücken der «PRINT» Taste wird der berechnete Messwert mit dem eingestellten Drucker-Text ausgedruckt.

## **9.6 Net-Total**

![](_page_26_Picture_269.jpeg)

Mit Hilfe des Arbeitsprogrammes "NET-TOTAL" können Sie Einzelwägungen addieren, wobei die Waage vor jeder Einzelwägung wieder auf Null tariert wird.

### **Belegung der Funktionstasten:**

sto 2

![](_page_26_Picture_270.jpeg)

![](_page_26_Picture_271.jpeg)

+ 0,0000 <sup>9</sup> ´A<sup>ª</sup> *Aufnehmen von weiteren Gewichtswerten.*

![](_page_27_Picture_247.jpeg)

Durch drücken der «PRINT» Taste wird ein Protokoll über die Messung ausgedruckt.

## **9.7 Summieren**

![](_page_27_Picture_248.jpeg)

Mit Hilfe des Arbeitsprogrammes "SUMMIEREN" können Sie Einzelwägungen addieren, wobei die Waage vor jeder Einzelwägung nicht auf Null tariert wird.

### **Belegung der Funktionstasten:**

![](_page_27_Picture_249.jpeg)

![](_page_27_Picture_250.jpeg)

![](_page_28_Picture_219.jpeg)

Durch drücken der «PRINT» Taste wird ein Protokoll über die Messung ausgedruckt.

## **9.8 Tierw‰gung**

![](_page_28_Picture_220.jpeg)

Mit Hilfe des Arbeitsprogrammes "TIERWAEGUNG" können Sie lebende Tiere genau wiegen, selbst wenn sich diese auf der Waagschale bewegen.

Während der vom Benutzer im Setup-Menü definierten Messdauer misst die Waage kontinuierlich, mittelt am Ende der Messzeit die gespeicherten Werte und gibt den so erhaltenen Durchschnittsmesswert an.

### **Belegung der Funktionstasten:**

![](_page_28_Picture_221.jpeg)

Durch drücken der «PRINT» Taste wird das Messergebnis ausgedruckt.

## **10 Statistik**

## $\cdot$  **SET STATISTIK**

![](_page_29_Picture_253.jpeg)

### **ÑMODEì**

In diesem Funktionsfeld wird definiert, ob nur das Statistikprogramm, nur das Speicherprogramm(Recorder) oder beide Programme gleichzeitig benützt werden sollen.

### **ÑANZAHLì**

Es wird die Anzahl an Messwerten festgelegt, nach denen die Speicherung automatisch beendet werden soll

### **ÑERFASSUNGì**

"MANUAL": Es muss für jeden Wert, welcher gespeichert werden soll, die Funktionstaste «STO i» betätigt werden. "LASTAENDER.": Die Waage speichert automatisch den nach einer Laständerung gemessenen Wert.

"ZEITBASIS": Die Waage speichert jeden nach einer definierten Zeitspanne (Werkseinstellung: 2.0 Sekunden) gemessenen Wert.

### **ÑZEITBASISì**

Definition der Zeitspanne für die Erfassung von Daten nach "ERFASSUNG ZEITBASIS" (z. B. alle 2.0 Sekunden).

**HINWEIS**

Beim Abspeichern des ersten Wertes wird ein Bereich von  $\pm 50$ % bestimmt. Nachfolgende Werte müssen innerhalb dieses Bereichs liegen, sonst erfolgt eine Fehlermeldung.

a

![](_page_29_Picture_254.jpeg)

### **Belegung der Funktionstasten:**

![](_page_29_Picture_255.jpeg)

**Anzeige Taste Schritt**

![](_page_29_Figure_19.jpeg)

![](_page_30_Picture_15.jpeg)

Durch drücken der «PRINT» Taste wird ein Protokoll über die Statistik ausgedruckt.

## <span id="page-31-0"></span>**11 Check-W‰gung**

![](_page_31_Picture_136.jpeg)

Mit Hilfe des Arbeitsprogrammes "CHECK +/-" können Sie jeden Messwert auf seine Übereinstimmung mit einem definierten Referenzwert plus/minus zulässiger Abweichungen überprüfen.

- Die vier Funktionstasten sind nicht aktiv.
- In der Anzeige sind  $#$ <sup>+</sup>,  $#$ <sup>-</sup> und  $#$ **→II**←<sup> $*$ </sup> aktiv. Wenn ">II<" leuchtet, liegt der gemessene Wert innerhalb der definierten Toleranzen.

## **HINWEIS** O Als Zubehör ist eine Signalleuchte für diese Anzeigeart erhältlich (siehe Zubehör). Anzeige **Taste** Schritt

![](_page_31_Picture_137.jpeg)

« $\mathbf{O}_\mathbf{w}$  *Drücken bis "CHECK +/-" angezeigt wird. Die Check-Wägung ist aktiviert. Die Check-Wägung ist aktiviert.* 

## **12 Benutzerprofile (MUM, Multiuser Memory)**

Es können 10 verschieden Benutzerpofile gespeichert werden, die durch ein persönliches 4-stelliges Passwort vor Änderungen geschützt werden können. Ein Profil umfasst die Konfigurations- und Applikationseinstellungen.

Möchte man kein persönliches Benutzerprofil erstellen, so kann als Gast mit dem Gerät gearbeitet werden. Die Einstellungen werden vom zuletzt verwendeten Benutzerprofil übernommen. Die Geräteoptionen und Einstellungen können verändert werden, diese werden beim ausschalten des Gerätes aber nicht gesichert.

![](_page_32_Picture_231.jpeg)

![](_page_32_Picture_232.jpeg)

### **12.1 Benutzer aktivieren**

- Drücken Sie «ON/OFF», um die Waage einzuschalten.
- Halten Sie während des Aufstartvorganges (ca. 10 Sekunden) die Changetaste «Ø» ständig gedrückt, bis im Display die Anzeige "BENUTZER NEU" erscheint.
- Durch drücken der «<!!» Taste kann ein neuer Benutzer gewählt werden.
- Die Waage startet fertig auf und wechselt in den Wägemode.

## **12.2 Neues Benutzerprofile erstellen**

Ist noch kein Benutzerprofile definiert, kann mit der Waage normal gearbeitet werden. Um mit verschiedenen Benutzerkonfigurationen arbeiten zu können, muss das Arbeiten mit Benutzern zuerst aktiviert werden.

![](_page_32_Picture_233.jpeg)

Der Benutzer ist definiert. Das Menu kann durch drücken der «esc» Taste verlassen werden.

Ist ein Passwort gesetzt, muss vor ƒnderungen im Konfigurations- sowie im Applikationsmenu das Benutzerkennwort eingegeben werden.

![](_page_33_Figure_3.jpeg)

### **12.3 Passwort und Passwortschutz ‰ndern**

- Das Passwort kann durch Eingabe eines neuen Passwortes geändert werden.
- Der Passwortschutz wird durch zurücksetzen des aktuellen Passwortes auf 0 0 0 0 ausgeschaltet.

### **12.4 Lˆschen eines Benutzers**

Ein Benutzer kann gelöscht werden in dem im Menu der Punkt "LOESCHE BENUTZER" gewählt wird und mit der «<
E<sup>d</sup>» Taste bestätigt wird.

Ist kein Benutzer mehr definiert, so muss um mit Benutzern arbeiten zu können, das Arbeiten mit Benutzern zuerst wieder aktiviert werden.

![](_page_33_Picture_169.jpeg)

## **12.5 Einstellen des Benutzers**

Beim Aufstarten der Waage wird nach dem gewünschten Benutzerprofile gefragt.

![](_page_33_Figure_13.jpeg)

- - - - - - - - <sup>-</sup> ^ Auswählen des gewünschten Benutzerprofiles und mit der<br>BENUTZER MUSTER and mit der «الصح» ««طل» Entertaste bestätigen. « **م**<sup>طلع</sup>» Entertaste bestätigen.

- Wird eines der definierten Benutzerprofile gewählt, so muss wenn nötig das Benutzerpasswort eingegeben werden damit mit der Waage gearbeitet werden kann.
- Wird "BENUTZER GAST" gewählt können alle Einstellungen vorgenommen werden, diese werden aber nicht gespeichert.
- Wird "BENUTZER NEU" gewählt muss im Applikationsmenu ein Benutzername und evtl. ein Passwort eingegeben werden, damit das Benutzerprofil gespeichert wird.

#### <span id="page-34-1"></span>Datenübertragung 13

Für Datenübertragungen zu Peripheriegeräten ist die Waage mit einer RS232/V24-Schnittstelle ausgestattet.

Vor der Datenübertragung muss im Konfigurationsmenü der Waage die RS232-Schnittstelle mit derjenigen des Peripheriegerätes abgeglichen werden. (siehe Kap. 8.3.7 "Interface-Funktionen")

#### • Handshake

Das Handshake ist ab Werk auf "NO" (kein) eingestellt. Es kann auf Software-Handshake "XON-XOFF" oder auf Hardware-Handshake "HARDWARE" eingestellt werden.

#### • Baudrate

Mögliche Baudraten: 300, 600, 1200, 2400, 4800, 9600, 19200 Baud.

#### • Parity

Mögliche Parity: 7-even-1Stop, 7-odd-1Stop, 7-no-2Stop, 8-no-1Stop.

![](_page_34_Picture_119.jpeg)

SB: Start Bit DA: Data Bit

PB: Parität Bit SP: Stop Bit

#### • Anzeige

### S D7 D6 D5 D4 D3 D2 D1 D0 UUU

Die Datenübertragung erfolgt im ASCII-Code:

![](_page_34_Picture_120.jpeg)

- $\overline{B}$ Leerzeichen (Zwischenraum)
- S Vorzeichen (+, -, Zwischenraum)
- **DP** Dezimalpunkt
- DO...D7 Ziffern
- $U$  ... Einheit (nur wenn Gewicht stabil ist, sonst wird keine Einheit gesendet)

Ø

- **CR** Wagenrücklauf
- LF Zeilenvorschub

### **HINWEIS**

Nicht verwendete Stellen werden mit Leerzeichen aufgefüllt. Der Dezimalpunkt DP kann zwischen D0 und D7 liegen.

## <span id="page-34-0"></span>13.1 Verbindungsschema

#### · Standardmässige, bi-direktionale Verbindung

![](_page_34_Picture_121.jpeg)

• Standardmässige, bi-direktionale Verbindung mit zusätzlichem Hardware-Handshake im Peripheriegerät

![](_page_34_Picture_122.jpeg)

![](_page_35_Picture_192.jpeg)

### ï **Belegung der RJ45 Buchse**

![](_page_35_Picture_193.jpeg)

![](_page_35_Picture_4.jpeg)

## <span id="page-35-0"></span>**13.2 Fernsteuerungsbefehle**

![](_page_35_Picture_194.jpeg)

![](_page_36_Picture_85.jpeg)

![](_page_36_Picture_86.jpeg)

### **13.2.1 Beispiele zur Fernsteuerung**

![](_page_36_Picture_87.jpeg)

## **14 Service**

## <span id="page-37-0"></span>**14.1 Wartung und Pflege**

Die Waage muss sorgfältig behandelt und regelmässig gereinigt werden. Es handelt sich um ein Präzisionsinstrument.

4

## **GEFAHR**

Für Wartungsarbeiten muss die Waage vom Stromnetz getrennt werden (Steckernetzteil ausstecken). Es **muss ausserdem gew‰hrleistet werden, dass die Waage w‰hrend der Arbeiten nicht von Dritten wieder ans Stromnetz angeschlossen werden kann.** 

Achten Sie bei der Reinigung unbedingt darauf, dass keine Flüssigkeit in das Gerät eindringt. Nach Verschütten von Flüssigkeit auf die Waage, muss sie unverzüglich vom Stromnetz getrennt werden. Die Waage darf erst nach Überprüfung durch einen Precisa-Servicetechniker wieder betrieben werden.

Die Anschlüsse auf der Geräterückseite und das Steckernetzteil dürfen nicht mit Flüssigkeiten in Berüh**rung kommen.**

Nehmen Sie die Waagschale regelm‰ssig ab und entfernen Sie Schmutz oder Staub unter der Waagschale und auf dem Waagengehäuse mit einem weichen Pinsel oder einem weichen, fusselfreien, mit milder Seifenlauge angefeuchteten Tuch.

Die Waagschale kann unter fliessendem Wasser gereinigt werden. Achten Sie darauf, dass beide Teile vollkommen trocken sind, ehe sie wieder auf der Waage montiert werden.

![](_page_37_Picture_176.jpeg)

Die regelmässige Wartung der Waage durch Ihren Precisa-Servicevertreter garantiert über Jahre die uneingeschränkte Funktion und Zuverlässigkeit und verlängert die Lebensdauer der Waage.

## **14.2 Fehlermeldungen**

Die Waage zeigt in der Info-Zeile eine Fehlerbeschreibung an.

![](_page_37_Picture_177.jpeg)

### 14.2.1 Hinweise zur Störungsbehebung

In der folgenden Tabelle sind Störungen und deren mögliche Ursachen aufgelistet. Wenn Sie die Störung nicht anhand der Tabelle beseitigen können, kontaktieren Sie bitte einen Precisa-Servicetechniker.

![](_page_37_Picture_178.jpeg)

![](_page_38_Picture_54.jpeg)

## <span id="page-38-0"></span>14.3 Kalibrierung

Die Kalibrierung der Waage wird im Konfigurationsmenü festgelegt. (siehe Kap. 7.7 "Gewicht-Kalibrierung" und siehe Kap. 8.3.5 "Kalibrierungs-Funktionen")

Mögliche Arten der Kalibrierung, je nach Ausführung der Waage:

- Externe Kalibrierung mittels ICM (Intelligent Calibration Mode)
- Externe Kalibrierung mit frei wählbarem Gewicht
- Interne Kalibrierung
- Automatische Kalibrierung

![](_page_38_Picture_9.jpeg)

Durch Drücken der «ON/OFF» Taste kann die Kalibrierung jederzeit abgebrochen werden.

### 14.3.1 Externe Kalibrierung mittels ICM

Je nach Waagentyp können Kalibriergewichte in 10-g-, 50-g-, 100-g- und 500-g-Schritten verwendet werden, wobei die Kalibriergewichte der Genauigkeit der Waage entsprechen müssen.

Für eine externe Kalibrierung mittels ICM muss im Konfigurationsmenü "SET KALIBRIERUNG MODE EX-TERN" angewählt werden. (siehe Kap. 8.3.5 "Kalibrierungs-Funktionen")

![](_page_38_Picture_55.jpeg)

![](_page_39_Picture_203.jpeg)

### **14.3.2 Externe Kalibrierung mit frei w‰hlbarem Gewicht**

Für eine externe Kalibrierung mit frei definierbarem Gewicht muss im Konfigurationsmenü "SET KALIBRIE-RUNG MODE EXT.-DEF." angewählt werden. [\(siehe Kap. 8.3.5 "Kalibrierungs-Funktionen"\)](#page-18-1)

Danach muss der Effektivwert des Kalibriergewichtes (DEF. n.nnn g) mit bis zu zehnfacher Genauigkeit gegenüber der Waage eingegeben werden.

**HINWEIS** Q Wird mit dem freien Gewicht kalibriert, so darf nur noch dieses Gewicht verwendet werden.

Gehen Sie dann wie folgt vor:

![](_page_39_Picture_204.jpeg)

### **14.3.3 Interne Kalibrierung**

Für eine interne Kalibrierung mit dem eingebauten Kalibrierungsgewicht muss im Konfigurationsmenü "SET KALIBRIERUNG MODE INTERN" gewählt werden. [\(siehe Kap. 8.3.5 "Kalibrierungs-Funktionen"](#page-18-1))

Gehen Sie dann wie folgt vor:

- Schalten Sie mit der Change-Taste in den Wägemode "WAEGEN".
- Drücken Sie «T» solange, bis "KALIBRIERUNG" angezeigt wird.
- Nach einer gewissen Zeitspanne ist die Kalibrierung beendet.

### **14.3.4 Automatische Kalibrierung**

Für eine automatische Kalibrierung mit dem eingebauten Kalibrierungsgewicht muss im Konfigurationsmenü "SET KALIBRIERUNG MODE AUTO" gewählt werden. ([siehe Kap. 8.3.5 "Kalibrierungs-Funktionen"\)](#page-18-1)

Die Waage kalibriert sich nun automatisch alle 24 Stunden und/oder nach jeder Temperaturänderung von 3 Grad Celsius, je nachdem wie im Konfigurationsmenü "SET KALIBRIERUNG MODE AUTO" definiert wurde. Der Zeitpunkt der automatischen Kalibrierung wird im Konfigurationsmenü unter "SET KALIBRIERUNG AU-

TOKAL.-ZEIT n h" festgelegt (z. B. 6 h für 06.00 Uhr morgens).

![](_page_40_Picture_2.jpeg)

Für die automatische Kalibrierung nach Zeit und nach Zeit/Temp. müssen zunächst Datum und Uhrzeit der Waage korrekt eingestellt werden. ([siehe Kap. 8.3.8 "Datum und Uhrzeit"](#page-19-1))

Die Kalibrierung kann auch bei aktivierter Autokalibrierung jederzeit manuell ausgelöst werden.

Die automatische Kalibrierung erfolgt nur dann, wenn mindestens fünf Minuten lang kein Gewicht aufgelegt wurde.

Es wird empfohlen, den Zeitpunkt für die Autokalibrierung auf einen Zeitpunkt ausserhalb der normalen Betriebszeiten (z. B. auf die frühen Morgenstunden) zu legen.

## <span id="page-40-0"></span>**14.4 Automatische Ermittlung der Reproduzierbarkeit (ART)**

O

Bei der automatischen Ermittlung der Reproduzierbarkeit wird das interne Gewicht 10 mal gemessen und daraus die Standartabwichung ermittelt und protokolliert.

![](_page_40_Picture_206.jpeg)

### **14.5 Software update**

Precisa Waagen unterliegen stetiger Weiterentwicklung und Verbesserung. Aus diesem Grund ist es möglich die Gerätesoftware über das Internet auf den aktuellsten Stand zu bringen.

Damit ein Software update durchgeführt werden kann, muss von der Precisa Homepage www.precisa.com das Download-Tool heruntergeladen werden und auf einem Rechner (Windows95 oder neuer) mit Serieller Schnittstelle installiert werden.

Die Waagensoftware kann ebenfalls aus demr Download-Bereich der Precisa Homepage heruntergeladen werden um mit Hilfe des Download-Tool ins Gerät geladen zu werden.

### **Systemanfordereungen**

• PC Windows95 oder neuer serielles Datenkabel, je nach serieller Schnittstelle des PC (siehe Zubehör).

### **Installation des Precisa Download-Tool**

- ï Von der Precisa Homepage **www.precisa.com** unter Download das Download-Tool herunterladen und auf dem PC installieren.
- Wenn das Programm erfolgreich installiert ist kann mit dem update der Waagensoftware begonnen werden.

#### **Waagensoftware download**

• Von der Precisa Homepage www.precisa.com unter Download die Software für das vorhandene Waagenmodell herunterladen und auf dem eigenen PC speichern.

#### $\blacksquare$ 14 Service

- · Die Waage über das Datenkabel an den PC anschliessen und einschalten.
- · Das installierte Precisa Download-Tool starten
- · Unter dem Menüpunkt "File" die heruntergeladene Trocknersoftware öffnen
- Den Software update starten
- · Die Software ist auf dem neuesten Stand, wenn die Meldung "Download successful" eingeblendet wird.

#### 15 Menübäume

## 15.1 Konfigurations-Menübaum

![](_page_42_Picture_15.jpeg)

![](_page_43_Picture_9.jpeg)

## <span id="page-44-0"></span>15.2 Applikations-Menübaum

![](_page_44_Picture_14.jpeg)